یاس گیت بازدیدکننده –شرکت میزبان

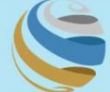

مؤسسة الموانئ والجمارك والمنطقة الحرة Ports, Customs and Free Zone Corporation

## خدما ت الکترونیک PCFC

پاس گیت بازدیدکننده –شرکت میزبان

دفترچه راهنمای کاربر

اطلاعات حق چاپ

حق چاپ 2022 ©توسط تجارت دبی. تمامی حقوق محفوظ است این سند و تمامی پیوست های ذکر شده در آن متعلق به تجارت دبی می باشد. این سند فقط باید توسط اشخاص مجاز توسط تجارت دبی به منظور انجام تعهدات خود تحت یک قرارداد خاص با تجارت دبی مورد استفاده قرار گیرد. کپی، چاپ، افشای غیرمجاز این سند به شخص ثالث و ارسال این سند به هر مقصد دیگر توسط هر رسانه ای، اقدامی غیرقانونی و موجب اقدامات قانونی مناسب می شود.

### اعلان سند کنترل

این یک سند کنترل شده است. دسترسی غیرمجاز، کپی کردن، تکثیر و استفاده برای هدفی غیر از آنچه که در نظر گرفته شده است، ممنوع است. این سند در رسانه های الکترونیکی نگهداری می شود. هر کپی سختی از آن کنترل نشده است و ممکن است آخرین نسخه نباشد. از آخرین نسخه موجود با DUBAI TRADEمطمئن شوید.

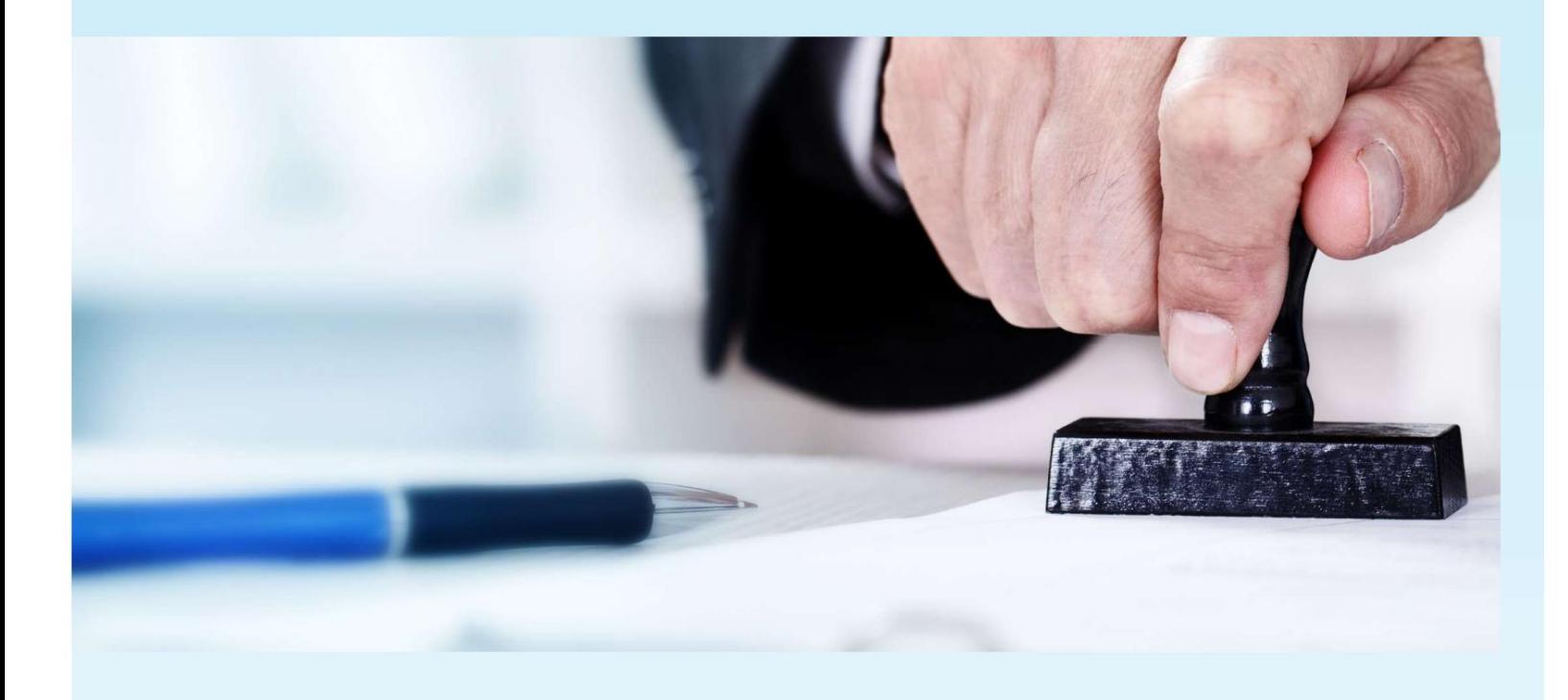

پاس گیتبازدیدکننده –شرکت میزبان

### جزئیات سند

### اطلاعات سند

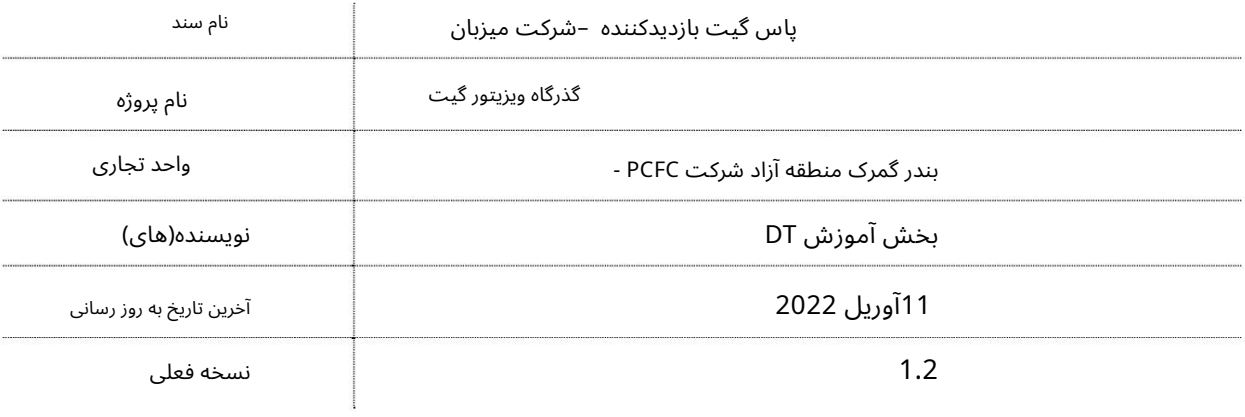

## تاریخچه ویرایشهای

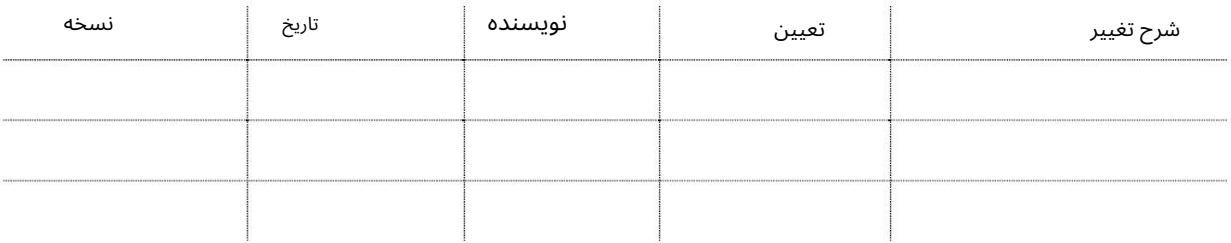

# تاریخچه تایید

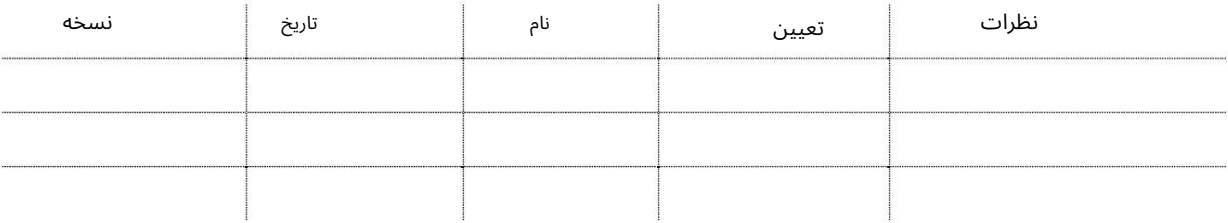

### توزیع

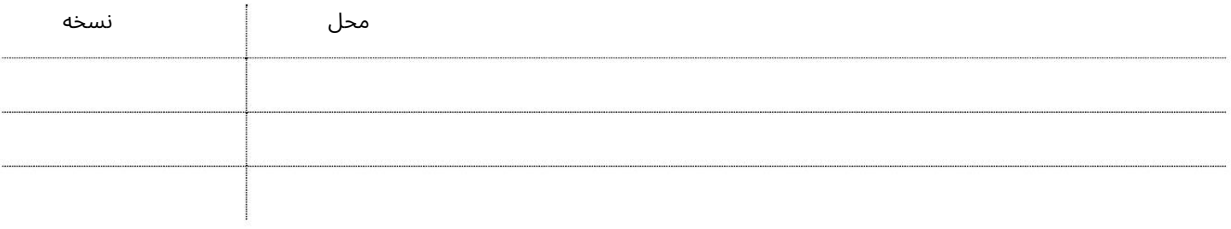

پاس گیتبازدیدکننده –شرکت میزبان

معرفی

کلیه شرکت هایی که مایل به دریافت کارت ورود به حساب می باشند می توانند به صورت آنلاین با استفاده از آن اقدام کنند

سرویس پاس دروازه خودکار از بخش امنیتی PCFCبدون فیزیکی

بازدید از دفتر دروازه اکنون می توانید انواع مختلف پاس دروازه را صادر و مدیریت کنید

آنلاین از راحتی دفتر شما 24/7.گذرنامه ویزیتور گیت شما را تضمین می کند

تجربه صاف در دروازه!

به شدت توصیه می شود که مطمئن شوید:

•کپی های اسکن شده (از اصل) تمام مدارک درخواستی باید پاک شود

آپلود شود.

3

•جزئیات دقیق و کامل آدرس/تماس برای فرد ارائه شده است

برای آنها پاس دروازه درخواست شده است.

Pop Up Blocker •باید غیرفعال باشد

شرکت میزبان: هر شرکتی که در مناطق PCFC(بندر جبل علی، بندر رشید، بندر همره و جافزا) واقع شده باشد.

<u>شرکت های JAFZAمی توان</u>ند از خدمات PCFCدر تجارت دبی یا www.trasreeh.aeبا استفاده از نام کاربری و رمز عبور تجار ت دبی خود استفاده کنند. شرکت های میزبان می توانند از خدمات زیر استفاده کنند:

•درخواست برای پاس های جدید •تایید پاس ها •ویرایش پاس های برگشتی

•مجوز ها ی جستجو

•مجوزهای گمشده را گزارش دهید. •خدمات مدیریت کاربر

(www.tasreeh.ae)

توجه: هر کاربر فرعی جدیدی که در www.tasreeh.aeایجاد شود، امکان دسترسی به پورتال تجارت دبی را نخوا هد داشت.

توجه: شرکت میزبان می تواند پاس های اختصاص داده شده به آنها را تأیید کند، یا برای افرادی که از شرکت خود یا سایر شرکت های میزبان بازدید می کنند، برای مجوزهای جدید درخواست دهد. با این حال، هنگامی که آنها برای شرکت خود درخواست بازدید کننده می کنند، لازم نیست آن را تأیید کنند، برای تأیید نهایی آنها مستقیماً به PCFCارسال می شود. پاس گیت بازدیدکننده –شرکت میزبان

چگونه از سرویس ویزیتور گیت پاس استفاده کنیم؟

برویدwww.tasreeh.ae به•

•ثبت حساب کاربری (ثبت نام یک بار)

توجه: شرکت های JAFZAمی توانند برای ورود به سایت www.tasreeh.aeاز اعتبار حساب موجود خود در دبی ترید استفاده کنند.

•وارد حسا ب کاربر ی خودشوید

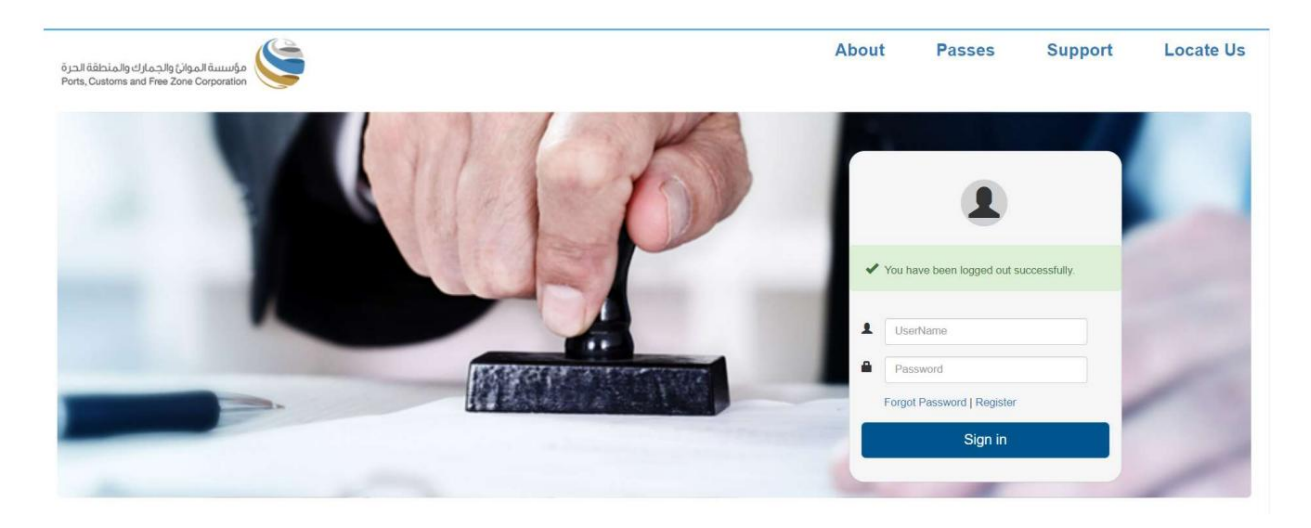

### صفحه زیر نمایش داده خواهد شد

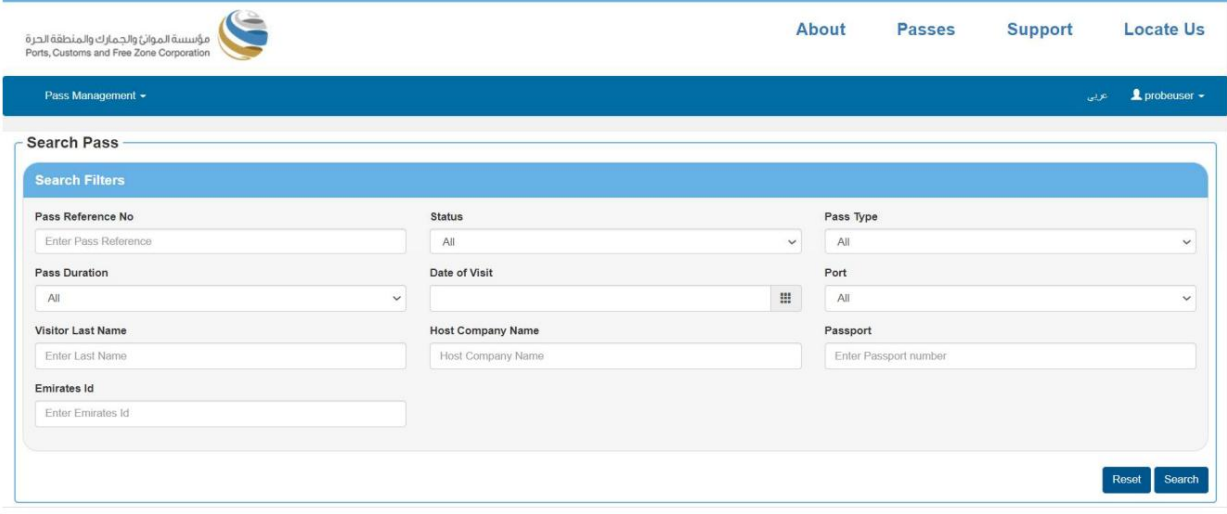

•با استفاده از گزینه های فیلتر جستجو و/یا مشاهده پاس که توسط آنها در حال انجام است، یک پاس را جستجو کنید.

توجه: لطفاً مطمئن شوید که POP BLOCKERغیرفعال است

4

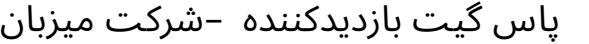

برای پاس اقدام کنید مدیریت پاس

این سرویس به کاربران کمک می کند تا برای یک Visitor Passبدید درخواست دهند

•روی Pass Managementکلیک کنید •برای ایجاد یک درخواست برای Pass جدید روی Apply Passکلیک کنید

صفحه زیر نمایش داده خواهد شد

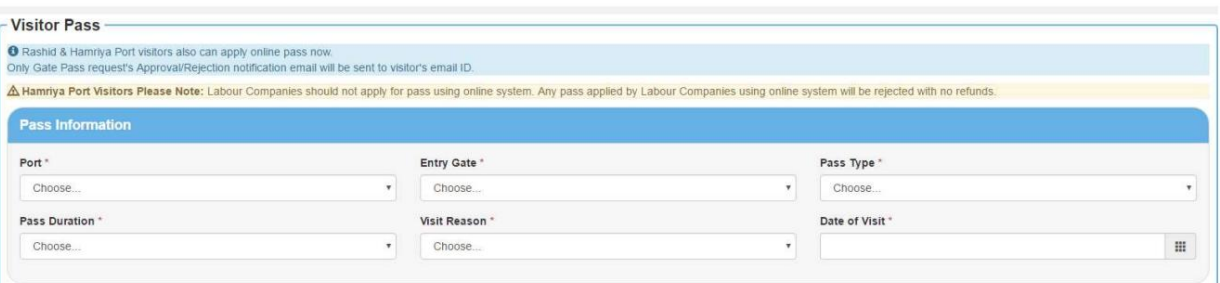

### اطلاعات عبور •پورت را

انتخاب کنید

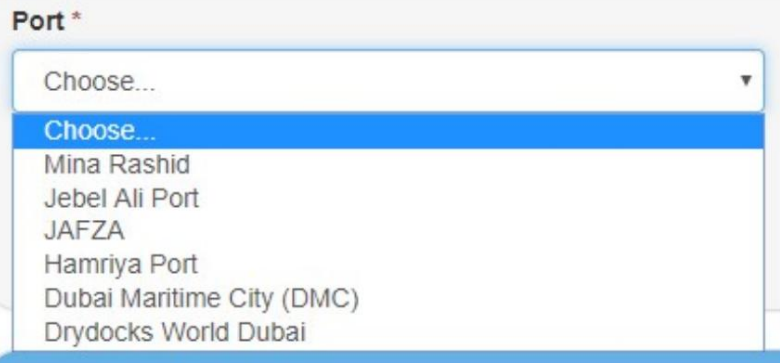

### •دروازه ورود ی را انتخا ب کنید •

نوع پاس را انتخاب کنید

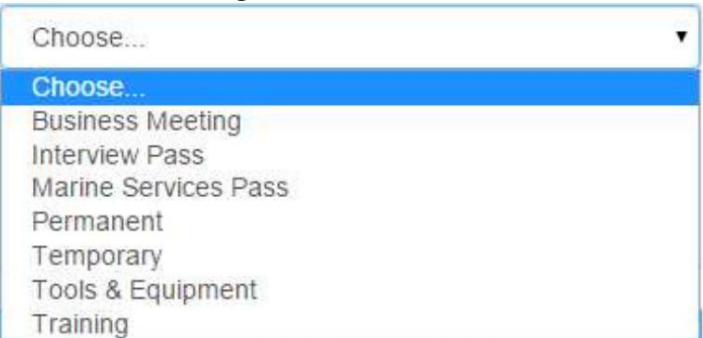

•مد ت زمان عبور را انتخا ب کنید

•دلیل بازدید را انتخاب کنید

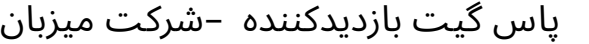

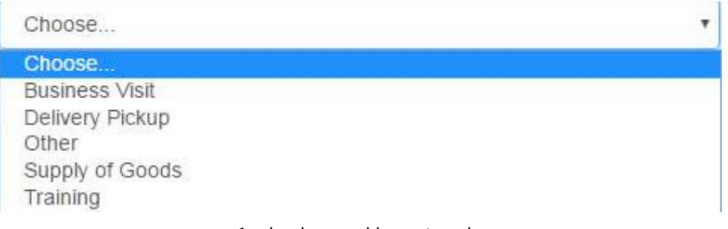

•تاریخ شروع را از تقویم انتخاب کنید

توجه: لطفاً توجه داشته باشید که تاریخ شروع پاس نباید بیش از 7روز از تاریخ فعلی باشد

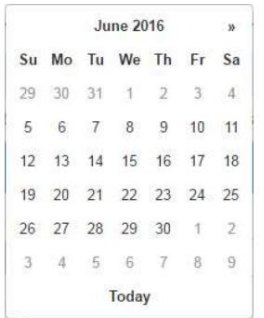

اطلاعات بازدید کننده

برای ادامه پر کردن فرم به پایین اسکرول کنید

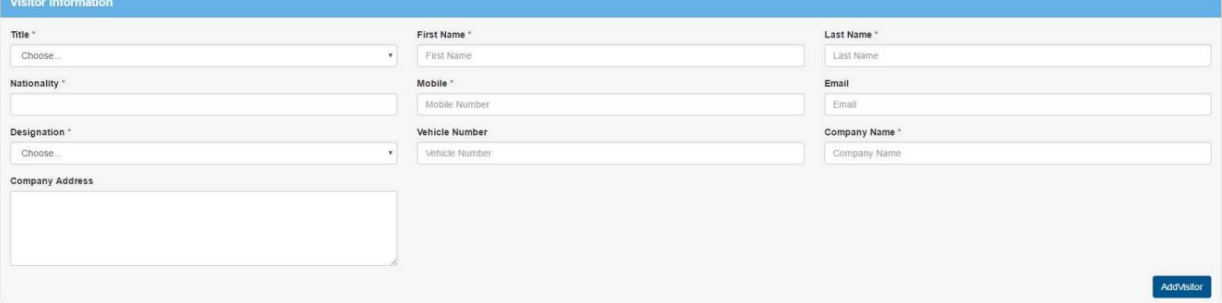

•اطلاعات بازدید کننده(ها) را وارد کنید

اگر پاس برای بیش از 1بازدید کننده است، روی افزودن کلیک کنید تا اطلاعات بازدیدکننده دیگری اضافه شود

### شرکت میزبان

برای ادامه پر کردن فرم به پایین اسکرول کنید

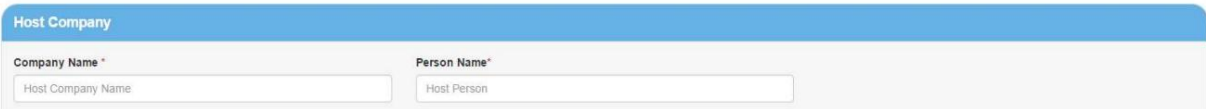

•نام شرکت میزبان و نام شخص را وارد کنید توجه: شرکت میزبان باید در ارتباط با پورت انتخاب شده معتبر باشد. اگر پاس خدمات دریایی به عنوان نوع پاس انتخاب شود، نام شرکت میزبان (سرویس دریایی) خواهد بود.

پاس گیت بازدیدکننده –شرکت میزبان

برای ادامه پر کردن فرم به پایین اسکرول کنید

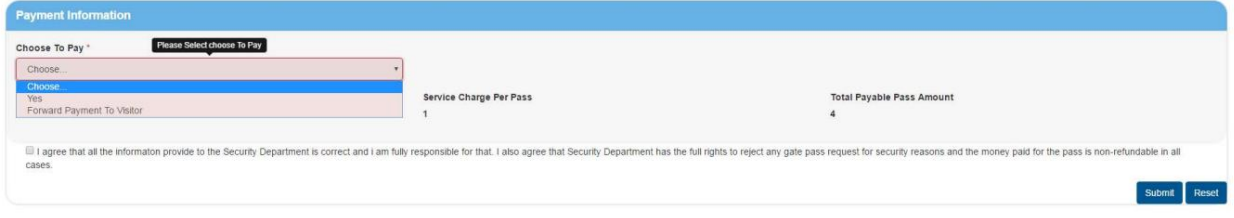

توجه: شما می توانید این درخواست را فوروارد کنید تا توسط بازدید کننده پرداخت شود.

•شرایط و ضوابط را بخوانید / موافقت کنید و سپس روی ارسال کلیک کنید تا هزینه کارت را پرداخت کنید و

ارسال درخواست به بخش نگرانی

•روی «ارسال» کلیک کنید

سیستم پیام زیر را نمایش می دهد:

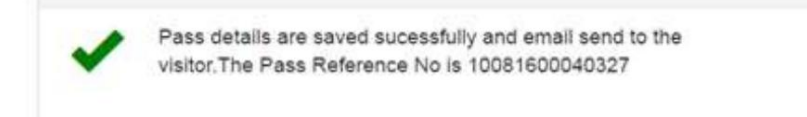

## -برای پرداخت لطفا مراحل زیر را دنبال کنید:

کارت اعتباری

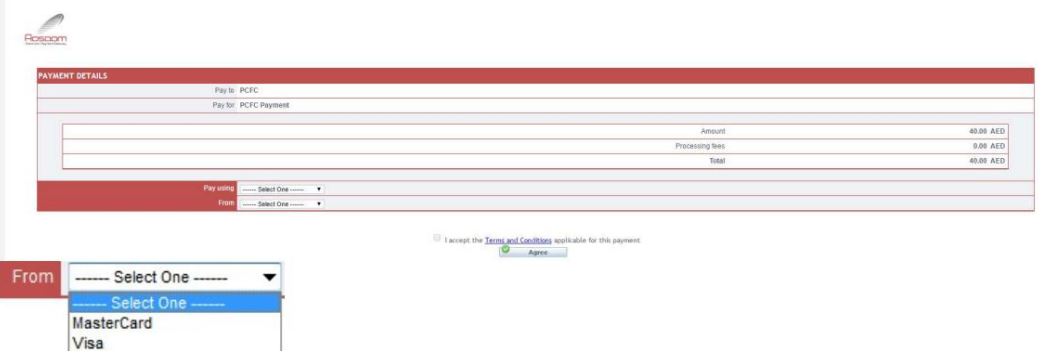

توجه: لطفاً مسدود کننده پاپ آپ را غیرفعال کنید تا بتوانید ادامه دهید

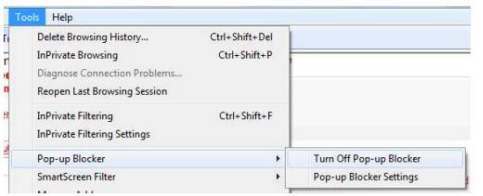

سیستم شما را به صفحه پرداخت هدایت می کند

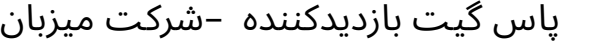

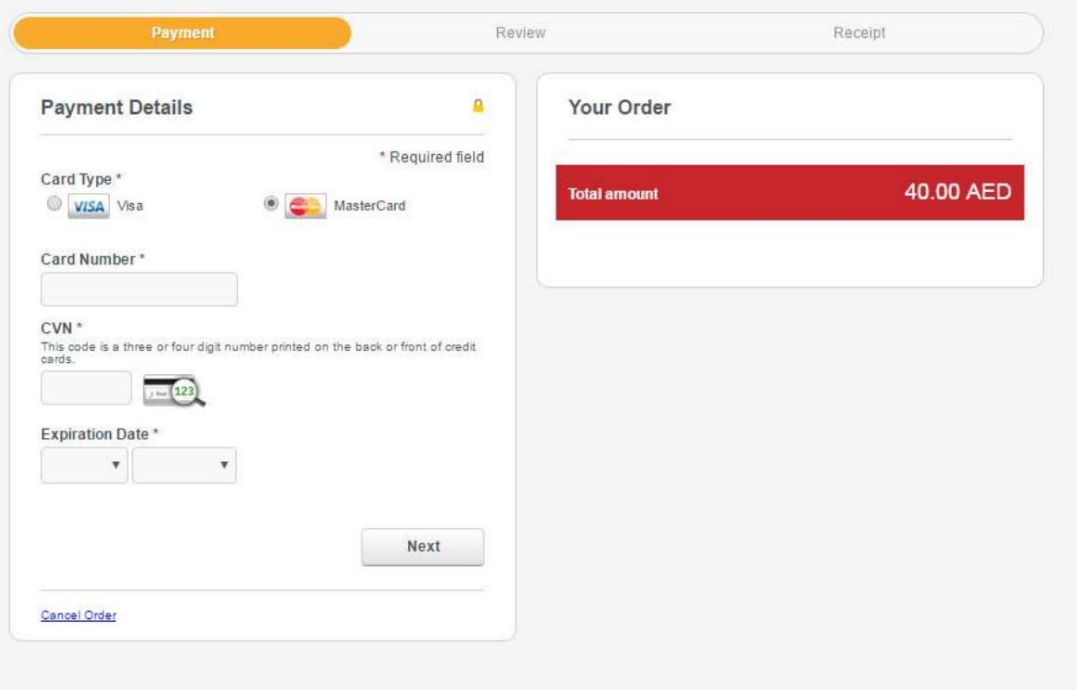

توجه: سیستم انتخاب شما را قبل از فرود به این صفحه به خاطر می آورد، یعنی کارت مستر یا ویزا.

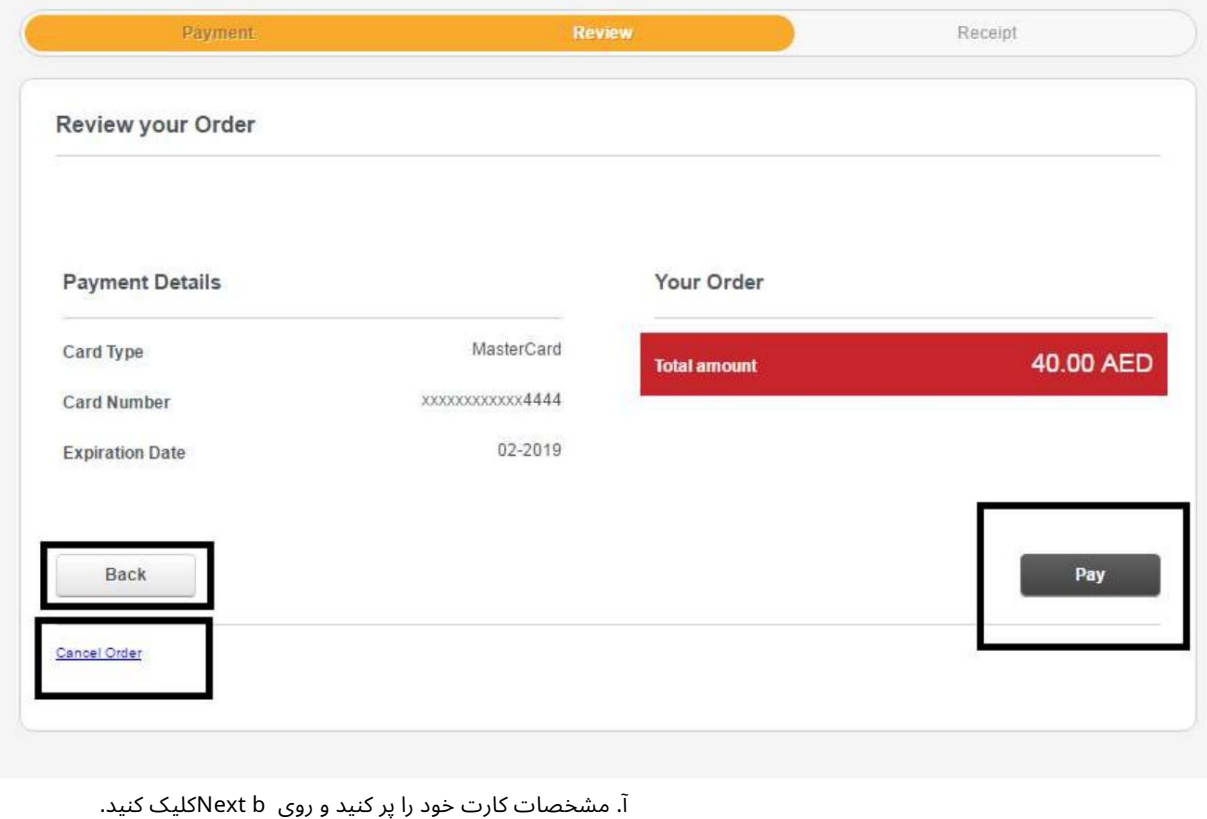

جزئیات کارت خود را بررسی کنید

با این حال،شما هنوز هم میتوانید آن راتغییر د هید

پاس گیتبازدیدکننده –شرکت میزبان

ج روی دکمه پرداخت کلیک کنید

سپس صفحه DTتأیید جزئیات تراکنش شما را در صورت موفقیت نشان می دهد.

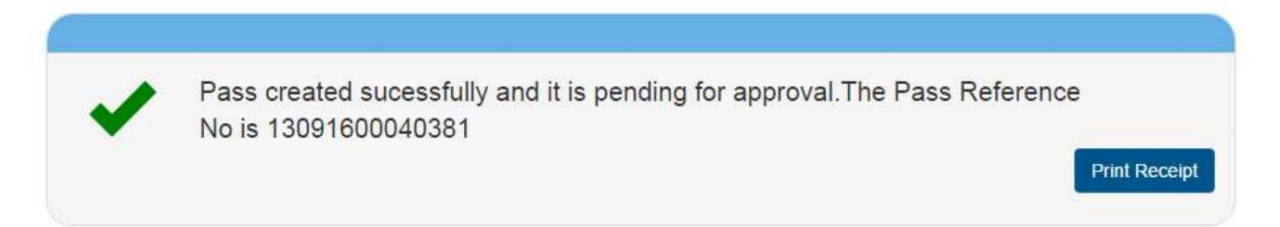

پاس گیت بازدیدکننده –شرکت میزبان

# تصویب پاس

•رو ی Management Passکلیک کنید

•رو ی Approval Passکلیک کنید

صفحه زیر نمایش داده خواهد شد

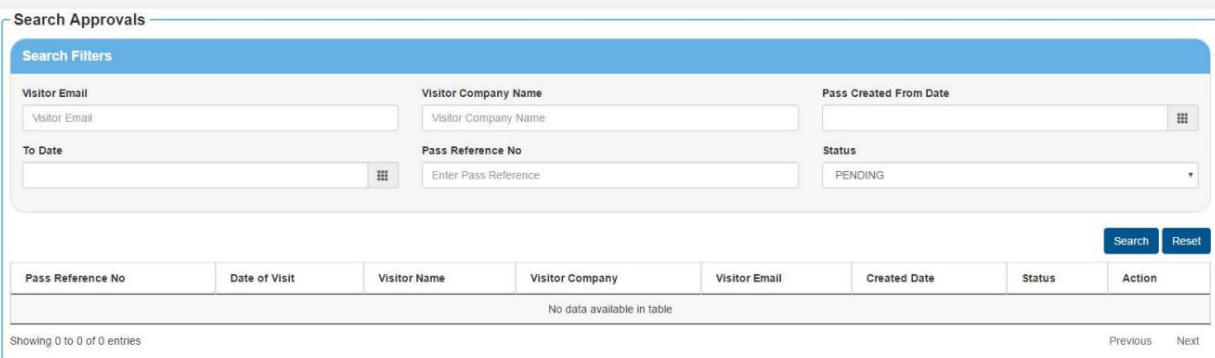

•معیارهای جستجو را وارد کنید و تمام پاس های منتظر تایید کاربر خواهد بود نمایش داده.

### سیستم نتیجه جستجو را به صورت زیر نمایش می دهد:

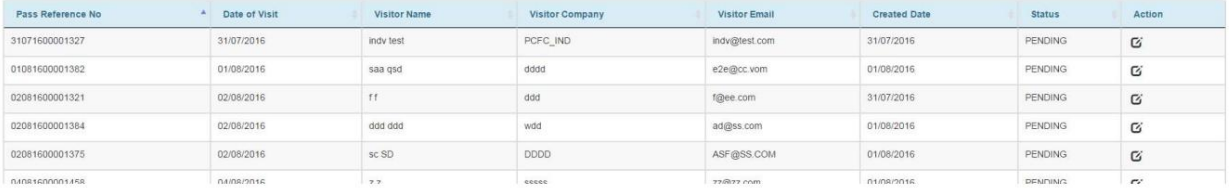

•دکمه Actionرا انتخاب کنید و اقدام لازم را در مورد درخواست انجام دهید.

### سیستم جزئیات درخواست را به صورت زیر نمایش می دهد:

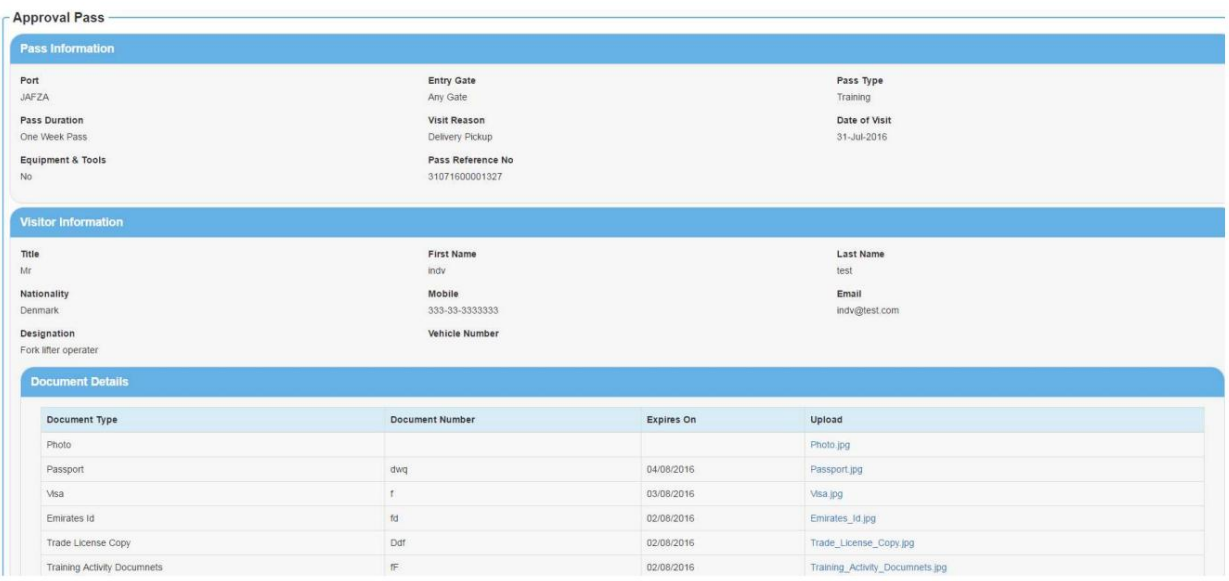

10

```
پاس گیت بازدیدکننده –شرکت میزبان
```
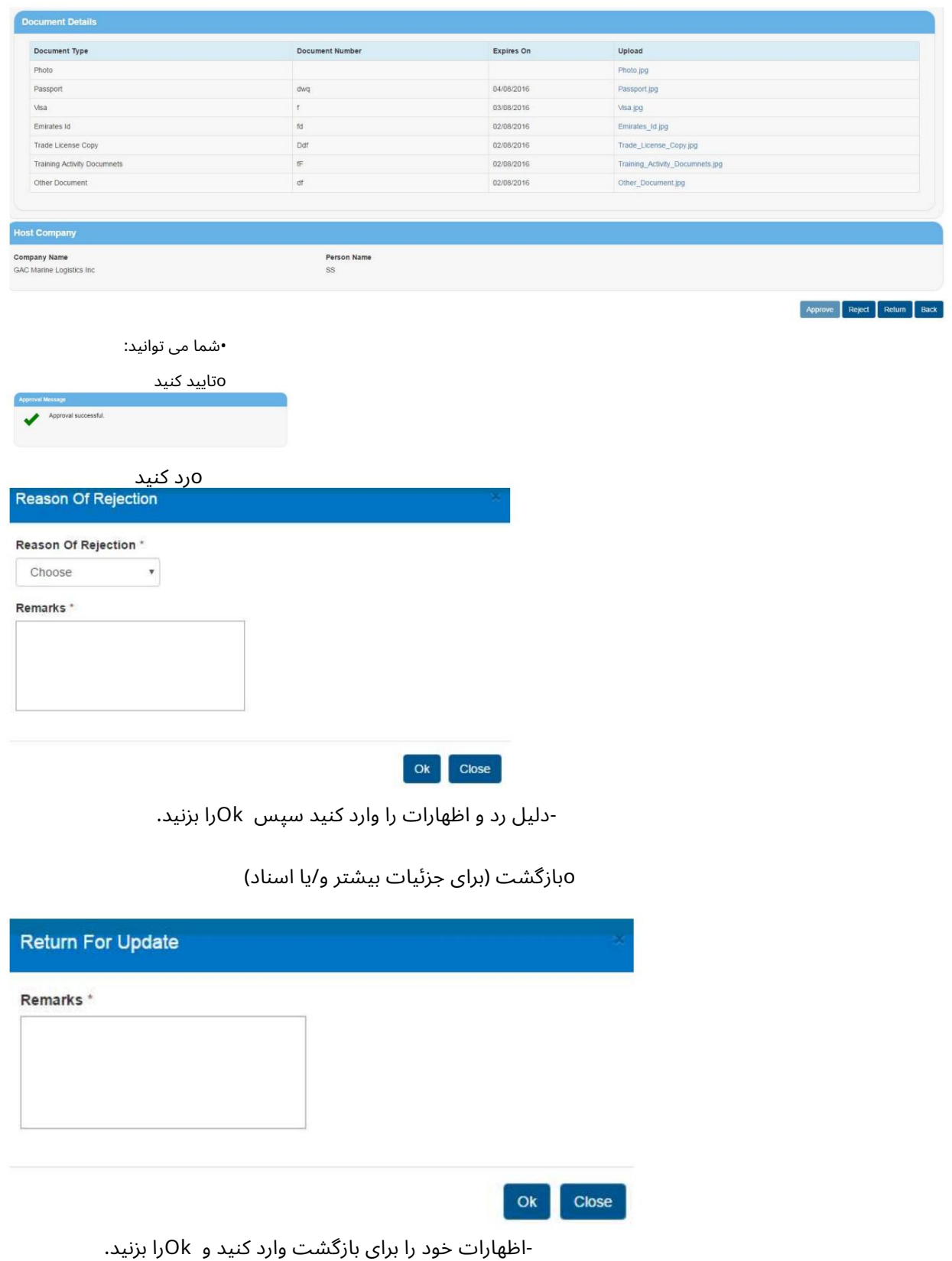

-اظهارات خود را برای بازگشت وارد کنید و Okرا بزنید.

توجه: باید تمام جزئیات را بررسی کنید و تمام اسناد آپلود شده را مشاهده کنید تا بتوانید تأیید/رد/برگردانید.

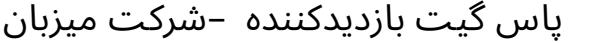

### مجوز بازگشت برای اصلاح

این سرویس به درخواست کننده پاس داده می شود تا در صورت بازگشت از شرکت میزبان اطلاعات و اسناد را اصلاح یا تغییر دهد.

#### •رو ی Management Passکلیک کنید

•رو ی Amendment for Pass Returnکلیک کنید

### صفحه زیر نمایش داده خواهد شد

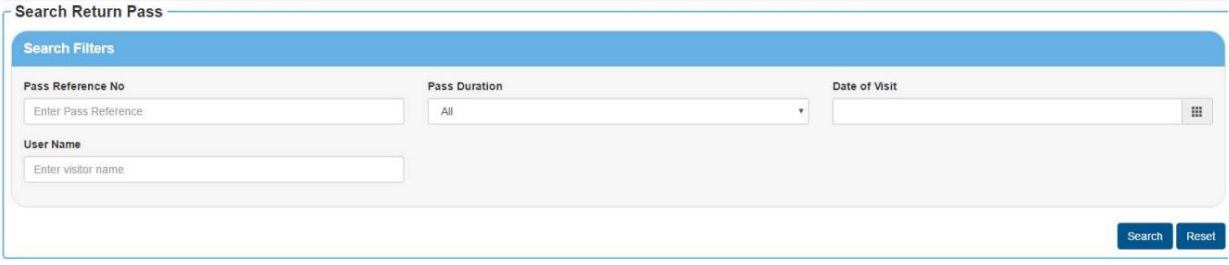

اقدامات بیشتر. •کاربر می تواند معیارهای جستجو را برای نمایش پاسی که برگشت داده شده و نیاز دارد وارد کند

### سیستم نتیجه جستجو را به صورت زیر نمایش می دهد:

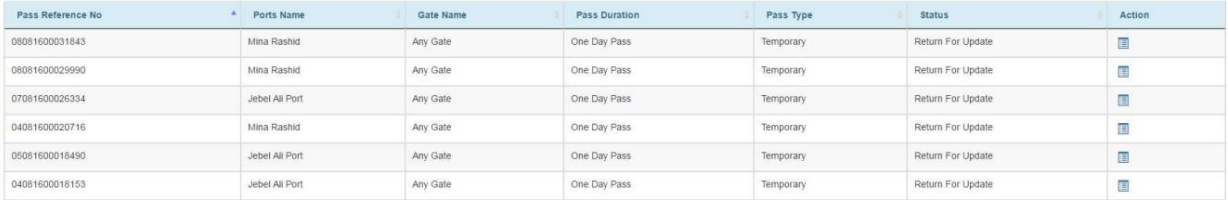

•دکمه Actionرا انتخاب کنید و اقدام لازم را در مورد درخواست انجام دهید.

•سیستم تمام جزئیات پاس را برای اصلاح/تغییر و ارسال مجدد برای تایید نمایش می دهد.

$$
\text{if} \quad \text{if} \quad -13
$$

### گذرنامه گم شده را گزارش دهید

این سرویس توسط درخواست کننده گذرنامه برای گزارش گذرنامه مفقود شده به PCFCاستفاده می شود، PCFCصدور مجوز جدید یا رد آن را تایید می کند.

•رو ی Management Passکلیک کنید

•رو ی Pass Lost Reportکلیک کنید

صفحه زیر نمایش داده خواهد شد

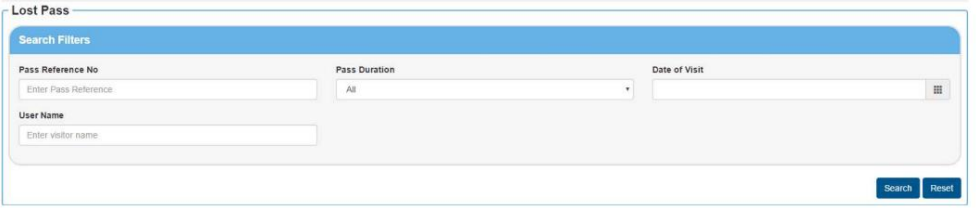

•معیارهای جستجو را برای نمایش پاس گم شده وارد کنید.

سیستم نتایج را به صورت زیر نمایش می دهد:

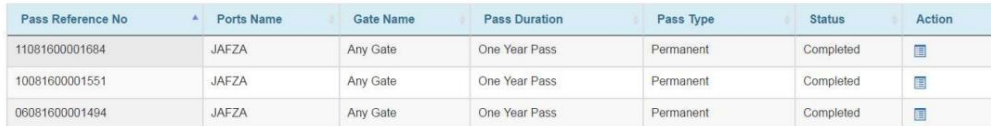

توجه: فقط مجوزهای ماهانه و سالانه برای صدور مجدد مجوز گم شده نمایش داده می شود. پرداخت قابل اجرا خواهد بود

•دکمه Actionرا انتخاب کنید و اقدام لازم را در مورد درخواست انجام دهید.

Systmeجزئیا تپاس را نمایش می د هد

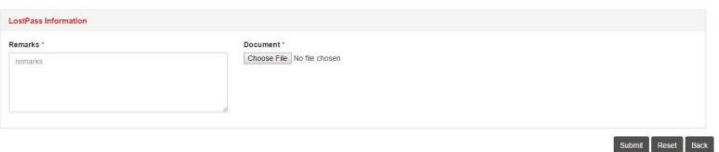

•اظهارات خود را وارد کنید و هر سند پشتیبانی را آپلود کنید سپس ارسال کنید

توجه: این درخواست مستقیماً به PCFCمی رود، که تأیید یا رد می شود.

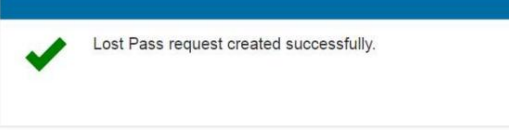

#### پاس گیت بازدیدکننده –شرکت میزبان

پاس جستجو

این سرویس توسط همه کاربران برای مشاهده جزئیات و وضعیت پاس های خود استفاده می شود. با این حال، می٦وان از آن برای چاپ رسید، مجوز یا درخواست تمدید گذرنامههای منقضی شده نیز استفاده کرد.

•رو ی Management Passکلیک کنید

•روی Search Passکلیک کنید

صفحه زیر نمایش داده خواهد شد

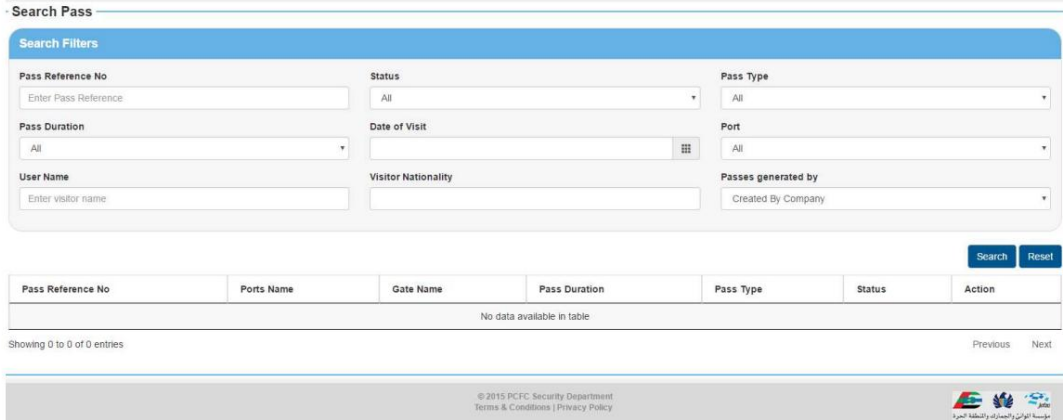

•معیارهای جستجو را وارد کنید و پاس های بر اساس معیارهای جستجو نمایش داده می شود.

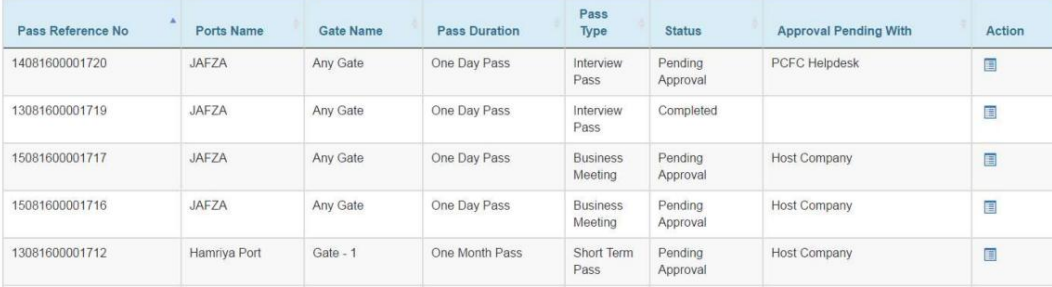

•برای مشاهده جزئیات درخواست خود روی دکمه اقدام کلیک کنید

•رو ی دکمه Actionکلیک کنیدتا:

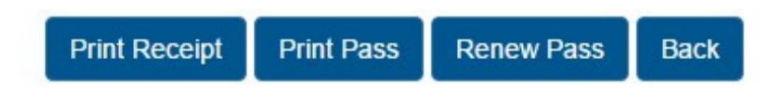

o Renew Pass (یک ایمیل برای دعوت کننده نیز ارسال می شود) Renew Pass o

توجه: اگر گذرنامه قبلا منقضی شده است، می توانید درخواست تمدید را آغاز کنید که از همان زنجیره تأیید مجوز عبور جدید پیروی می کند.

15

مدیریت کاربر

کاربر ایجاد کنید

•رو ی Management Userکلیک کنید

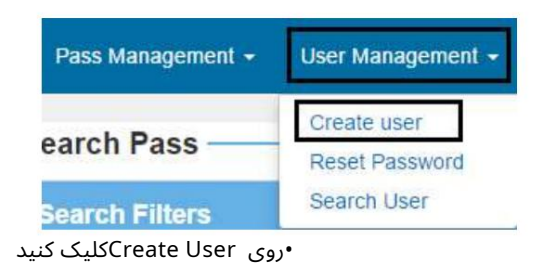

صفحه زیر نمایش داده خواهد شد

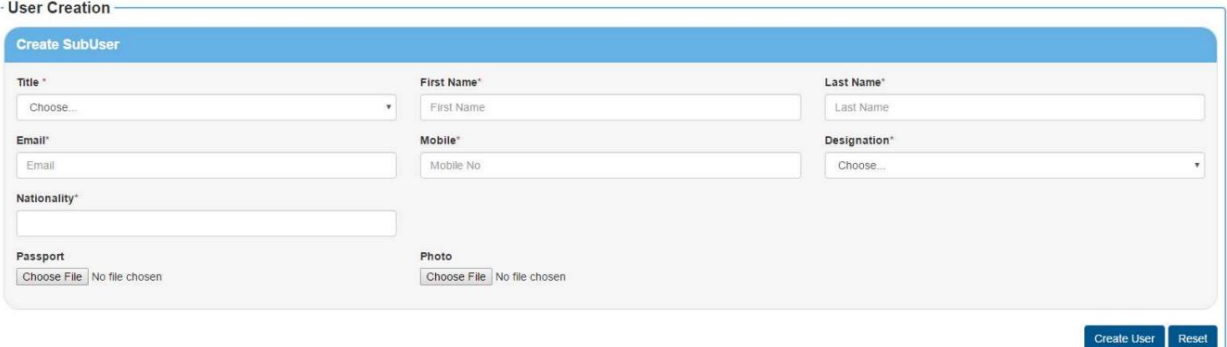

توجه: لینک فعال سازی برای کاربر جدید ارسال خواهد شد. •کاربر می تواند فیلدهای مورد نیاز را وارد کرده و سپس روی Create Userکلیک کند تا یک کاربر Subایجاد شود.

بازنشانی رمز عبور

### •رو ی Management Userکلیک کنید

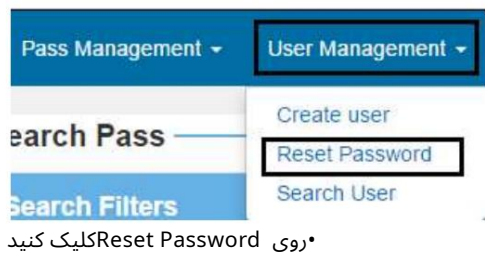

صفحه زیر نمایش داده خواهد شد

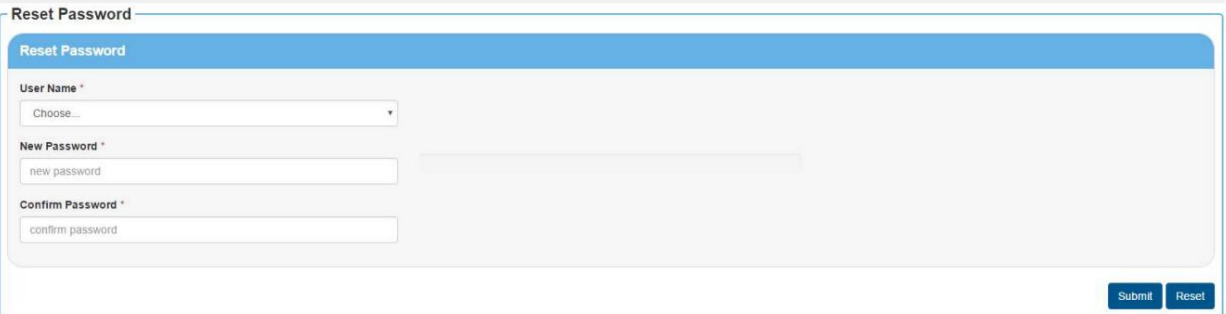

•کاربر ادمین می تواند کاربری را که رمز عبور باید بازنشانی شود انتخاب کند •رمز عبور جدید برای کاربر ایجاد کند •سپ س رو ی ارسال کلیک کنید

توجه: لینک فعال سازی برای کاربر جدید ارسال خواهد شد.

جستجوی کاربر

•رو ی Management Userکلیک کنید

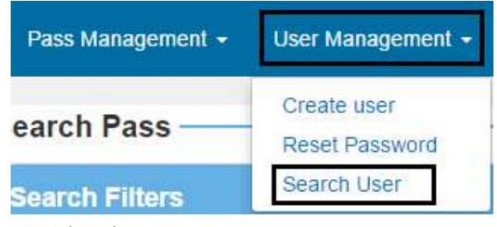

•رو ی جستجو ی کاربر کلیک کنید

صفحه زیر نمایش داده خواهد شد

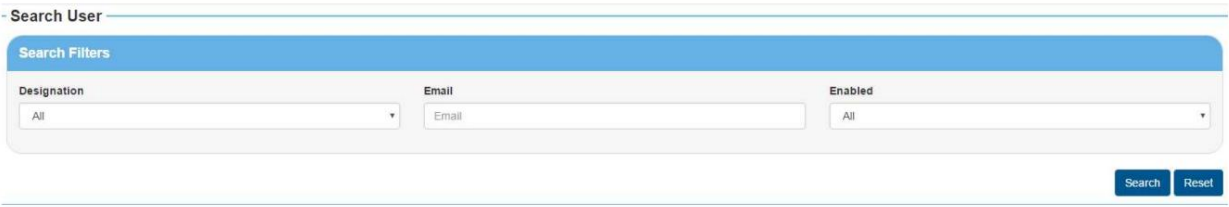

•کاربر می تواند معیارهای جستجو را وارد کرده و برای مشاهده کاربر(های فرعی) جستجو را کلیک کند.

پاس گیت بازدیدکننده –شرکت میزبان

www.tasreeh.ae